#### **ค ม ือประกอบการอบรม E-Form ฟอร มมหาว ทยาลัยเทคโนโลยีส รนาร ิ ุ 12 ม นาคม 2553 13.30 – 16.30 น. ี ณ ห องปฏิ บัต การคอมพ วเตอร ศ นย คอมพ วเตอร ิ** ֖֖֖֚֚֚֚֚֚֬֝ **ู** ֦֧֚֬֝<u>֘</u> **ิ** ֦֧֚֬֝<u>֘</u>

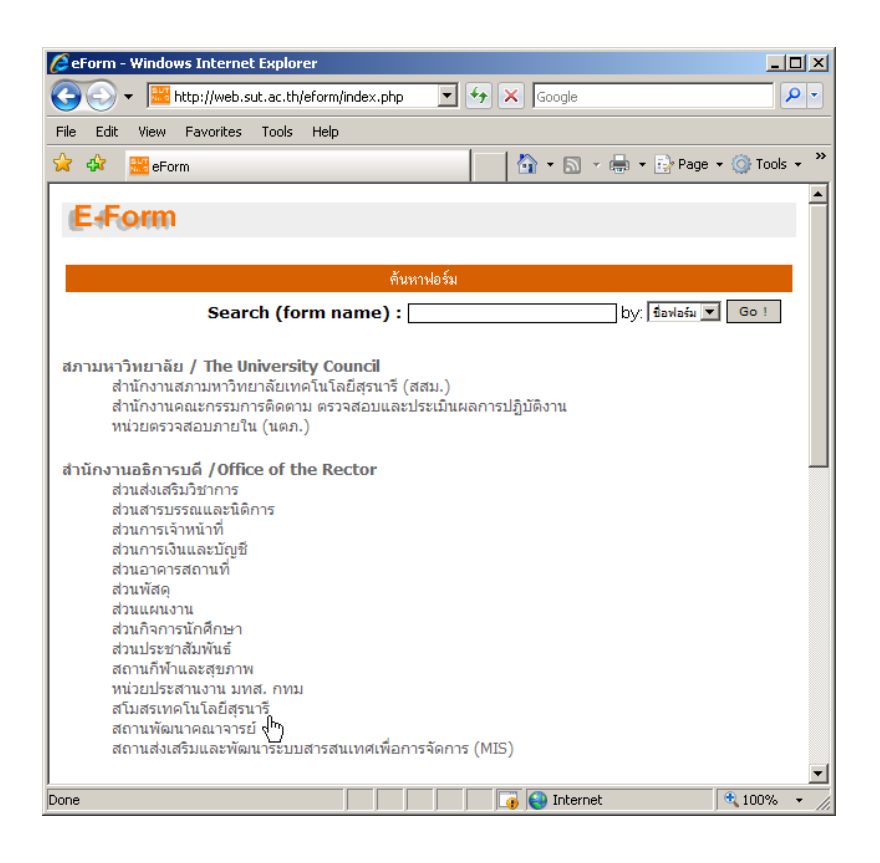

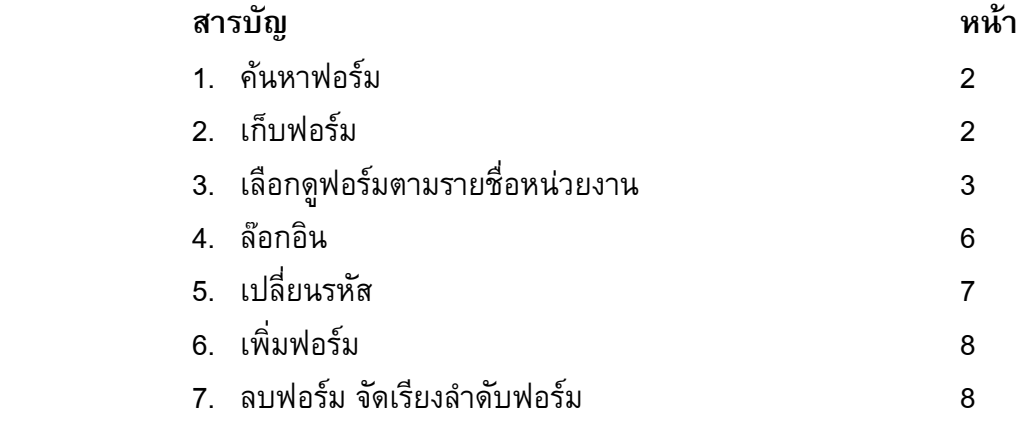

### ี**1. ค้นหาฟอร์ม** สามารถค้นหาฟอร์มโดยทำตามขั้นตอนดังนี้

- 1.1 พิมพ์คำค้นที่มีในชื่อฟอร์มแล้วคลิกปุ่ม Go
- 1.2 หากระบบคนหาฟอรมพบจะแสดงรายการฟอรมในแถบสีแสด
- 1.3 หากระบบคนหาฟอรมไมพบ ใหทดลองเปลี่ยนคําคนใหม

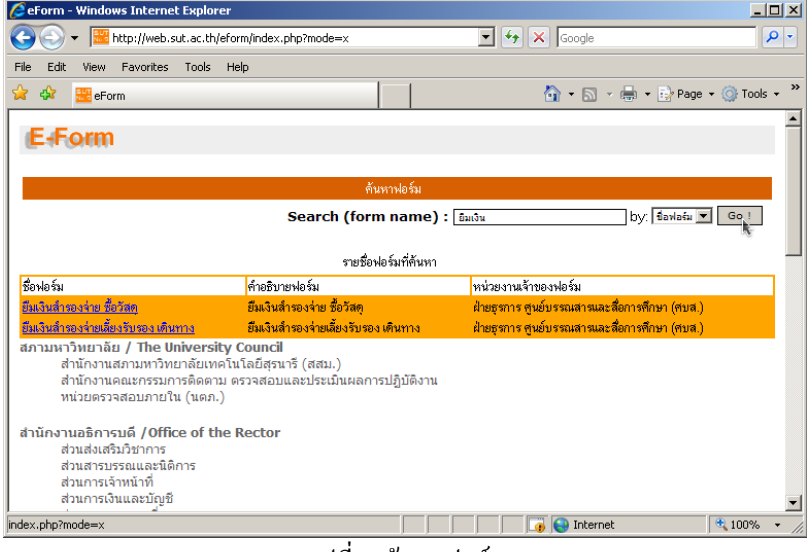

รูปที่ 1 คนหาฟอรม

#### **2. เก ็บฟอรม** ใหทําตามขั้นตอนดังนั้

- 2.1 คลิกเมาส์ขวาที่รายชื่อฟอร์มจะมีเมนูปรากฏที่ลูกศรเมาส์
- 2.2 เลือกเมนู Save Target AS จะปรากฏวินโดวส์ให้เลือกกำหนดที่เก็บไฟล์

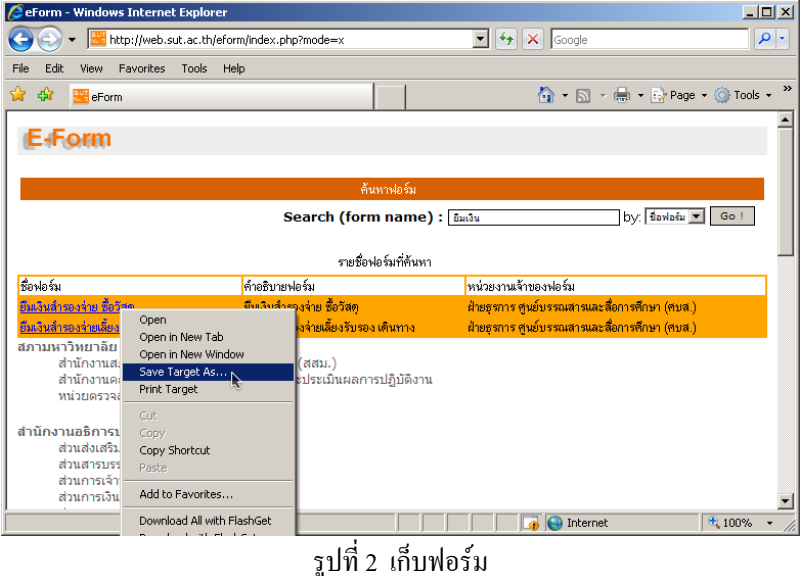

## **3. เลือกดูฟอรมตามรายชอหน ื่ วยงาน** ทําตามขั้นตอนดังนี้

- 3.1 หนวยงานใดมีรายการฟอรมจะมีไอคอนหลังชื่อหนวยงาน
- 3.2 คลิกรายชื่อหน่วยงานจะปรากฏรายชื่อ ฝ่าย งาน พร้อมรายการฟอร์ม รูป3
- 3.3 คลิกเมาส์ขวาที่รายชื่อฟอร์มเพื่อเก็บฟอร์ม

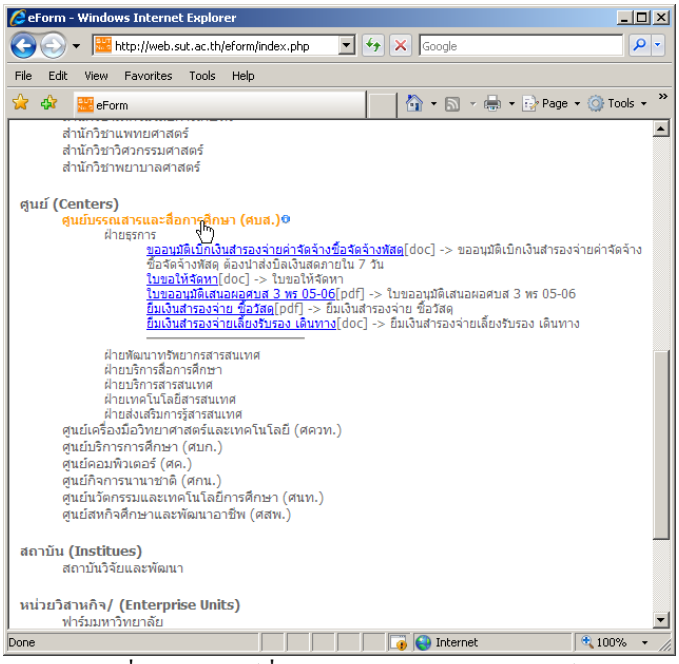

รูปที่ 3 คลิกเมาสที่หนวยงายจะแสดงรายการฟอรม

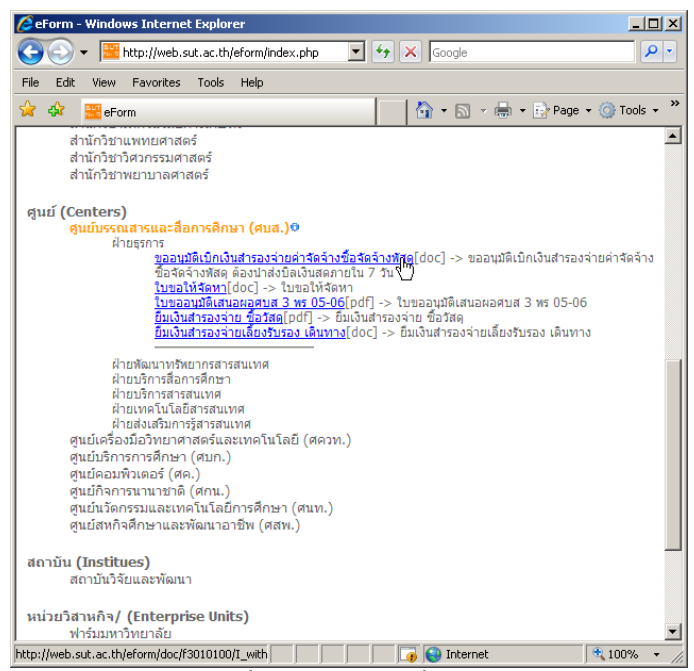

รูปที่ 4 คลิกเมาสขวาที่ฟอรม

| $\mathbf{v}  \mathbf{t}$<br>ا فر<br>http://web.sut.ac.th/eform/index.php<br>Google<br>×<br>$\times$<br>Edit<br><b>Favorites</b><br><b>Tools</b><br>File<br>View<br>Help<br>$\rightarrow$<br>48<br>☆ • 同 • 壽 • ☆ Page • ◎ Tools •<br>52<br>eForm<br>สำนักวิชาแพทยศาสตร์<br>สำนักวิชาวิศวกรรมศาสตร์<br>สำนักวิชาพยาบาลศาสตร์<br>ศูนย์ (Centers)<br>ศูนย์บรรณสารและสื่อการศึกษา (ศบส.)©<br>ฝ่ายธรการ<br>ขออนมิติเบิกเงินสำรองจ่ายค่าจัดจ้างชื้อจัดจ้างพัสคไdocl -> ขออบบัติเบิกเงินสารองล่ายค่าจัดจ้าง<br>ชื้อจัดจ้างพัสด ต้องนำส่งบิลเงินสดภายใน 7 วัน<br>Open<br>ใบขอให้จัดหา[doc] -> ใบขอให้จัดหา<br>Open in New Tab<br>ใบขออนุมัติเสนอผอศบส 3 พร 05-06[pdf] -> ใ<br>Open in New Window<br>ยืมเงินสารองจ่าย ชื่อวัสดุ[pdf] -> ยืมเงินสารอง:<br>Save Target As<br>ยิ้มเงินสำรองจ่ายเลี้ยงรับรอง เดินทาง[doc] -> ถึ<br>Print Target<br>ฝ่ายพัฒนาทรัพยากรสารสนเทศ<br>Cut<br>ฝ่ายบริการสี่อการศึกษา<br>Copy<br>ฝ่ายบริการสารสนเทศ<br>ฝ่ายเทคโนโลยีสารสนเทศ<br>Copy Shortcut<br>ฝ่ายส่งเสริมการรัสารสนเทศ<br>Paste<br>ศูนย์เครื่องมือวิทยาศาสตร์และเทคโนโลยี (ศควท.)<br>Add to Favorites<br>ศนย์บริการการศึกษา (ศบก.)<br>ศนย์คอมพิวเตอร์ (ศค.)<br>Download All with FlashGet<br>ศนย์กิจการนานาชาติ (ศกน.)<br>Download with FlashGet<br>ศูนย์นวัตกรรมและเทคโนโลยีการศึกษา (ศนท.)<br>ศนย์สหกิจศึกษาและพัฒนาอาชีพ (ศสพ.)<br>Properties<br>สถาบัน (Institues)<br>สถาบันวิจัยและพัฒนา<br>หน่วยวิสาหกิจ/ (Enterprise Units)<br>ฟาร์มมหาวิทยาลัย<br>Internet<br>4100% | eForm - Windows Internet Explorer | $ \Box$ $\times$ |
|----------------------------------------------------------------------------------------------------|-----------------------------------|------------------|
|                                                                                                    |                                   |                  |
|                                                                                                    |                                   |                  |
|                                                                                                    |                                   |                  |
|                                                                                                    |                                   |                  |
|                                                                                                    |                                   |                  |

รูปที่ 5 เลือกเมนูSave Target As เพื่อเก็บฟอรม

| Save As                                                                                                    | 7X             |
|----------------------------------------------------------------------------------------------------|----------------|
| Save in: Et WinXP (C)<br>$\Theta$ $\Phi$ $\mathbb{P}$ $\mathbb{H}$<br>$\mathbf{r}$                                                                                                    |                |
| Documents and Settings<br>Downloads<br>My Recent<br>DriveKey<br><b>Documents</b><br>GoIPNow<br>hp_LJ1020-1022_Full_Solution<br>Intel<br>Desktop<br>My Programs<br>Program Files<br><b>TEMP</b><br>WINDOWS<br>My Documents<br>My Computer |                |
| myform<br>File name:<br>My Network<br>Places<br>Save as type:<br>Microsoft Word Document                                                                                                    | Save<br>Cancel |

รูปที่ 6 กําหนดชื่อฟอรมกอนกดปุม Save

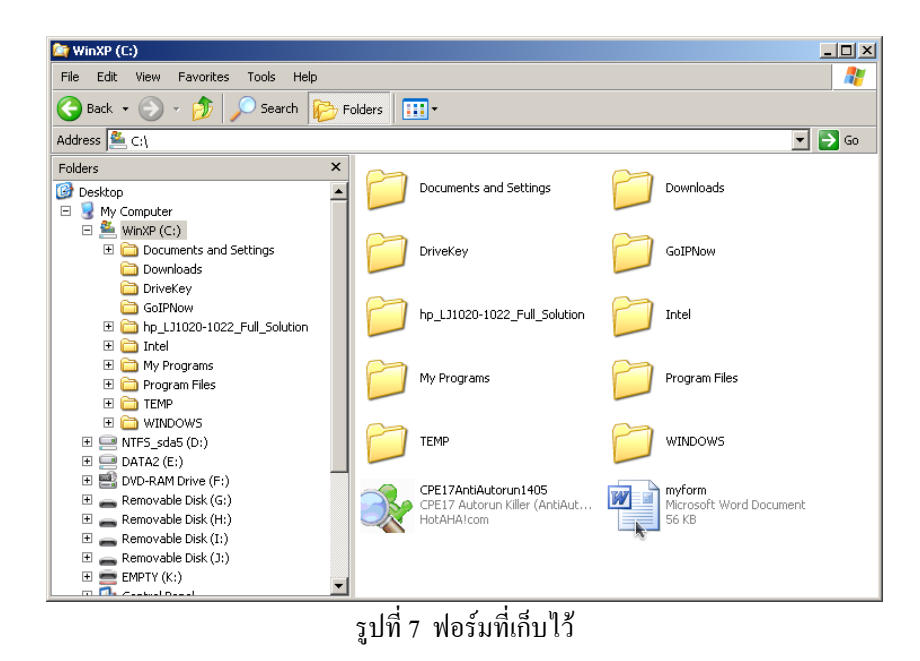

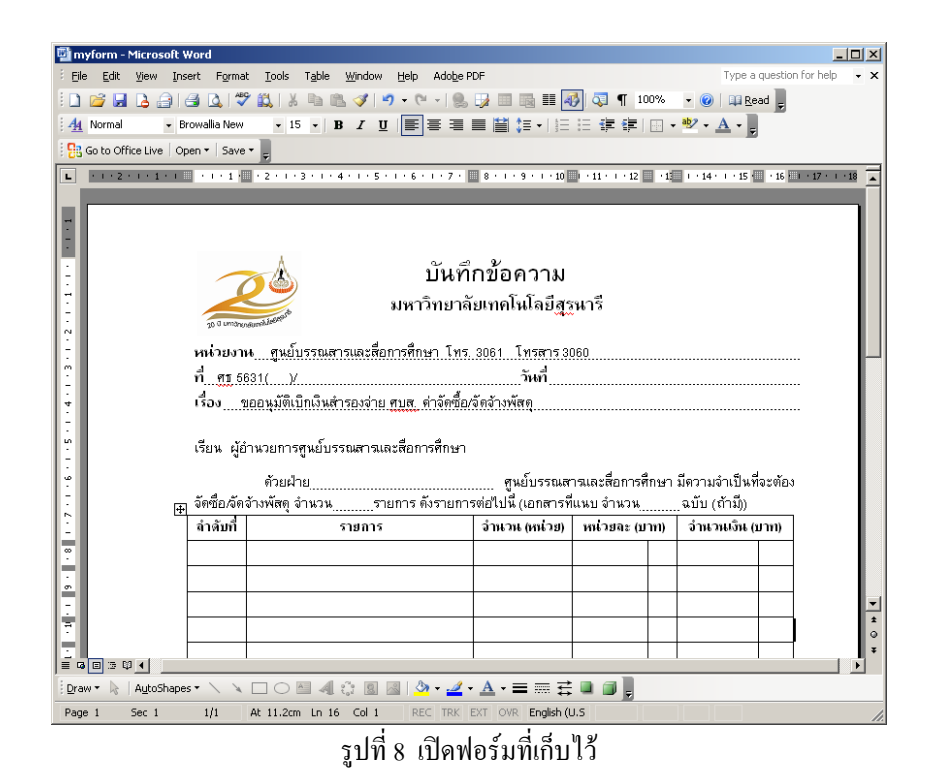

#### **4. ลอกอิน**

ต้องการล๊อกอินเข้าระบบ ทำตามขั้นตอนดังนี้

# 4.1 พิมพ URL ดังนี้ http://web.sut.ac.th/eform/araya.php

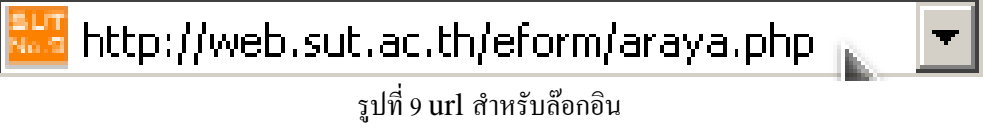

# 4.2 หากเข้าระบบครั้งแรกให้พิมพ์ รหัสหน่วยงาน แล้วคลิก login รูปที่ 10

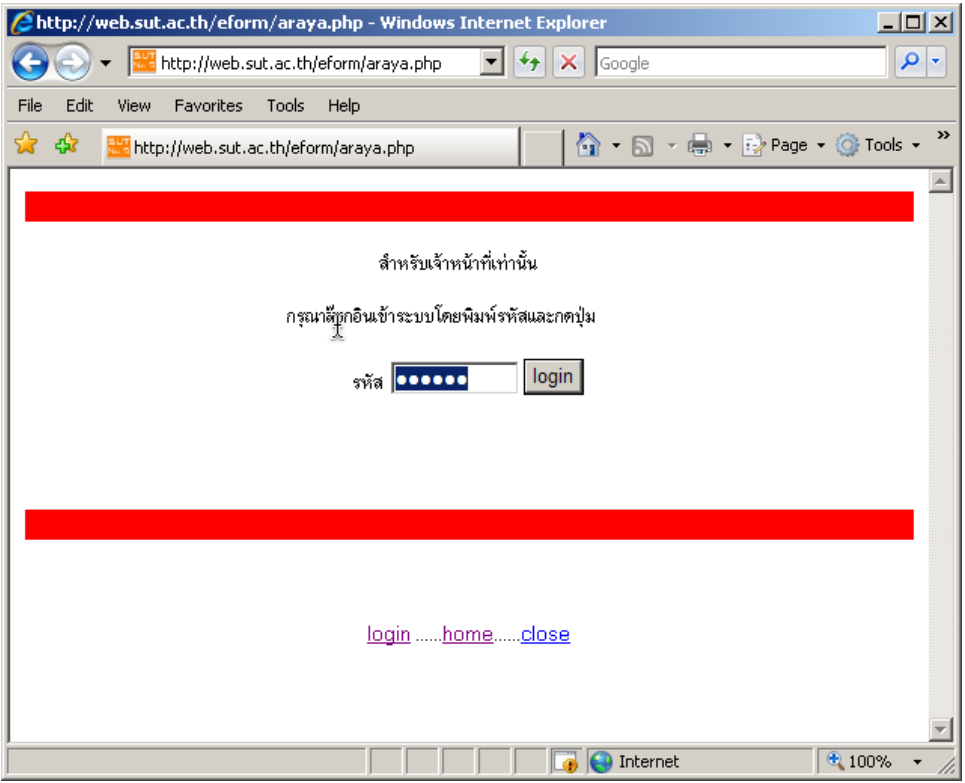

รูปที่ 10 พิมพรหัสลอกอินเขาระบบ

### 4.3 พิมพ์รหัสถูกต้อง จะมีเมนูสำหรับจัดการไฟล์ฟอร์ม

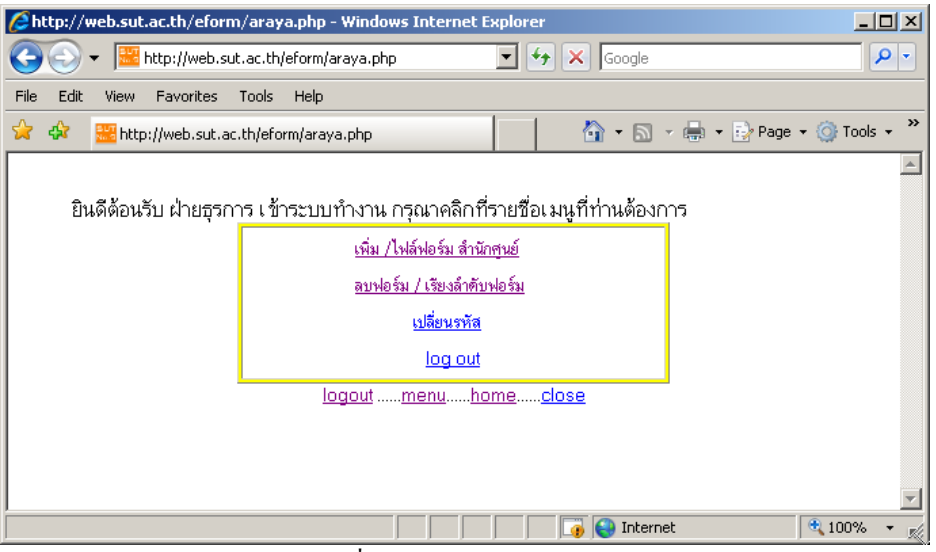

รูปที่ 11 เมนูจัดการไฟลฟอรม

**5. เปลี่ยนรหัส** เมื่อคลิกเมนูเปลี่ยนรหัสจะมีชองพิมพใหเปลี่ยนรหัส หากเข้าระบบครั้งแรกให้รีบเปลี่ยนรหัสทันที

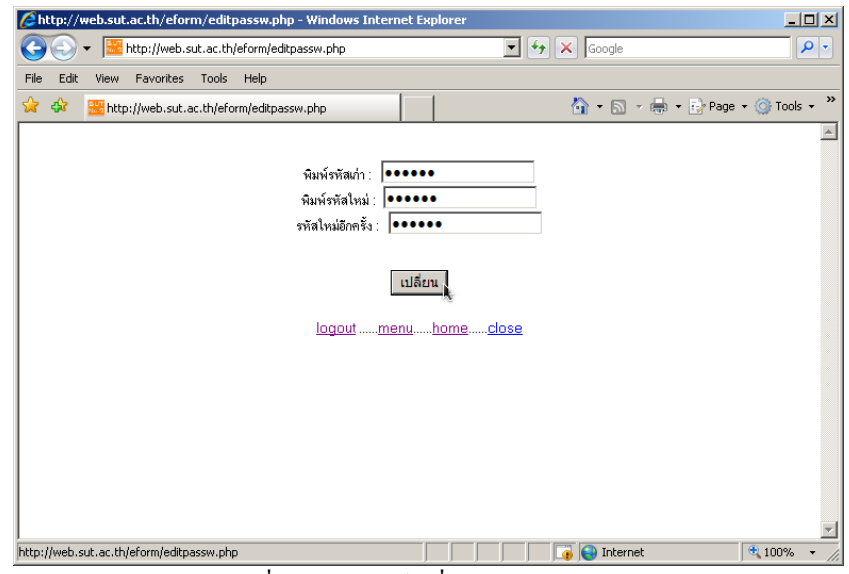

รูปที่ 12 ชองพิมพเปลี่ยนรหัส

**6. เพิ่มฟอรม** คลิกเมนูเพิ่มฟอรมจะมีฟอรมสําหรับเพิ่มฟอรม สามารถเพิ่มฟอรมโดย แยกตามฝาย งาน ของหนวยงาน

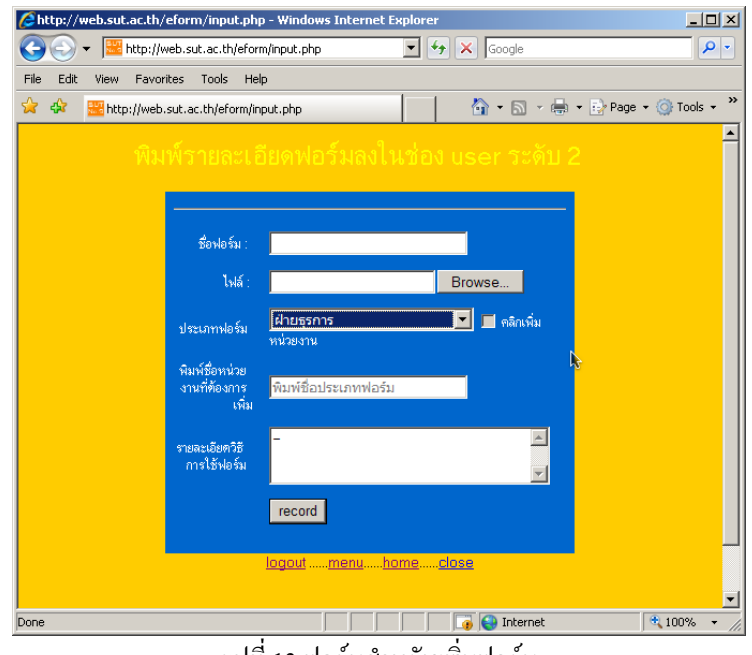

#### รูปที่ 13 ฟอร์มสำหรับเพิ่มฟอร์ม

**7. คลิกเมนูลบฟอรม เรียงลาดํ ับฟอรม** จะแสดงรายการใหจัดการฟอรม ตองการ**ลบ**ฟอรมใหคลิกที่เครื่องหมาย ตองการ**จัดเรยงล ี ําดับ**ฟอรมคล ิกที่เครื่องหมาย

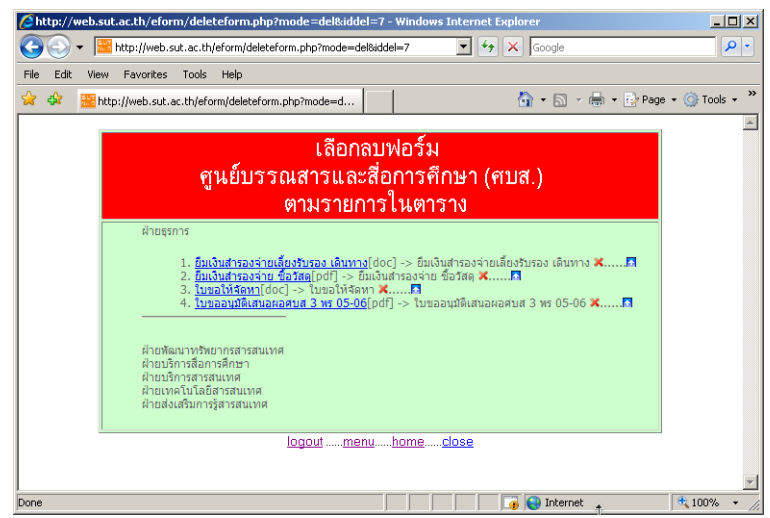

รูปที่ 14 รายการฟอรมสําหรับจัดการลบหรือเรียงลําดับฟอรม